### **Texas A&M Engineering Experiment Station iPayments Implementation**

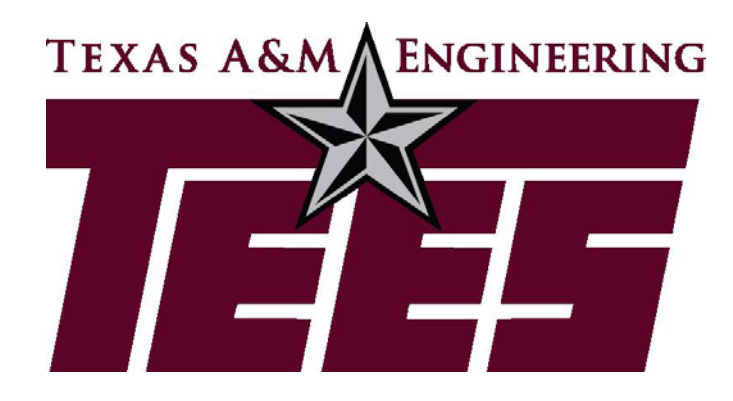

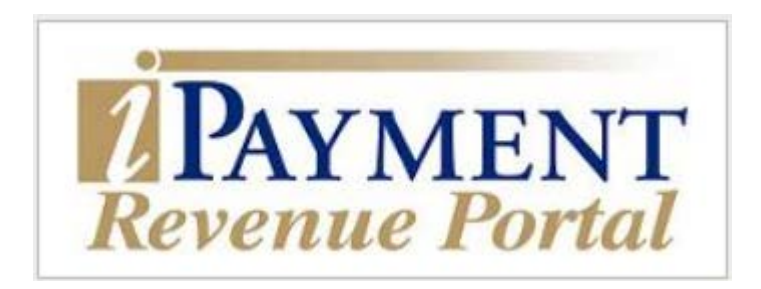

Presented by

#### **Adrienne Person**

Financial Manager, TEES Fiscal Office Texas A&M Engineering Experiment Station

February 1, 2019

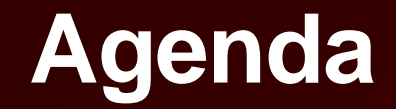

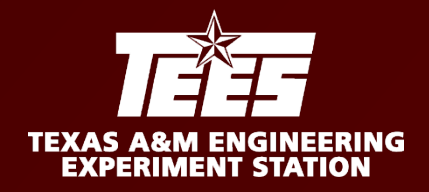

- iPayments Overview
- Deposits
- Accounts Receivables
- Interdepartmental Transfers
- Corrections
- Non-invoice payments
	- Gifts
	- Reductions to Expense
- Demo

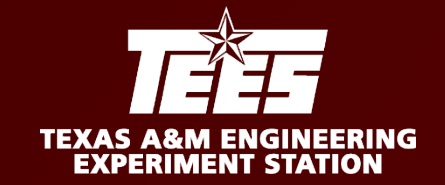

TEES has implemented the Accounts Receivable (AR) and Interdepartmental Transfer (IDT) modules of iPayments.

- No state accounts will be loaded.
- Non-invoice type payments will continue to be sent to TEES Fiscal (i.e. gifts, reduction to expenses, etc).
- Payments will continue to be sent to the Fiscal Office for deposit and posting.
- Questions should be emailed to [teesipay@tamu.edu.](mailto:teesipay@tamu.edu)

### **iPayments Overview**

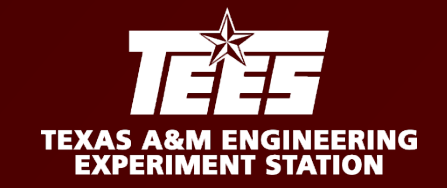

- iPayment Access Request Form needs to be filled out and emailed to [teesipay@tamu.edu](mailto:teesipay@tamu.edu).
	- <https://fmo.tamu.edu/media/66053/CORE-Access-Request.pdf>
- Access through SSO-Train for training [https://sso-train.tamus.edu](https://sso-train.tamus.edu/)
	- Requires NETID and password or SSO-Train user id and password
	- Automatically have this in training
- Access through SSO for production [https://sso.tamus.edu](https://sso.tamus.edu/)
	- Requires NETID and password or SSO-Train user id and password
	- Must be added to SSO menu when we go live
- To submit requests for modifications to data hardcoded in iPayments such as accounts, support accounts, object codes, and workgroups, use the iPayment [Request Form](https://fmo.tamu.edu/general-accounting/sales-receivables/docs/ipayments/ipayment-request-form/).
- Cash Handling training will be assigned if not already, must complete this class before access is granted to Production.

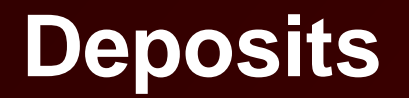

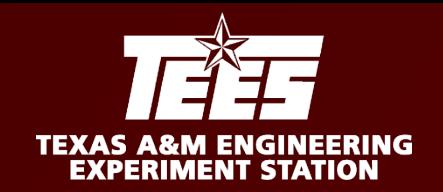

TEES is not utilizing the deposit function in iPayments. All payments will continue to be sent to the Fiscal Office and we will post payments through iPayments for you.

Although you will not be utilizing the deposit function in iPayments, please follow proper cash handling procedures as outlined in system regulation 21.01.02 when receiving payments in your office or at events.

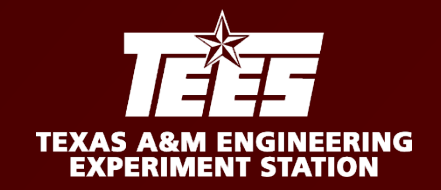

#### What is an Accounts Receivable?

Accounts Receivable (AR) is an invoice, a bill, a charge, a statement, etc. It is the mechanism used to charge non-TEES (28) accounts for goods or services provided by TEES (28) accounts.

The following questions need to be answered before proceeding in iPayments:

- Are the selling accounts and appropriate revenue codes set up in iPayments?
- Have the appropriate rates been loaded into iPayments?
- Has the customer been set up in FAMIS?

If the answer is no to any of these questions, please send an email to [teesipay@tamu.edu](mailto:teesipay@tamu.edu) to request an account & object code to be set up in iPayments or new customer number be added.

ARs are true invoices in which the customer has received goods and/or services and is required to make payment. ARs entered into iPayments will produce past due notices that will be sent to customers. If soliciting a customer/vendor/company for any other type of payment, such as a gift or registration, please do not enter these into iPayments. We refer to these items as non-invoice type payments in which the customer is not required to make payment and should not receive past due notices.

### **Accounts Receivables**

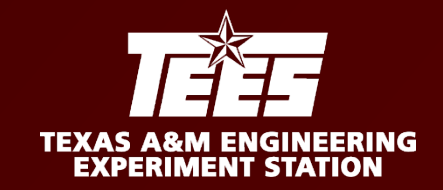

### Customer numbers

Viewed in FAMIS on screen 603 and under FRS Accounts Receivable in Canopy

- Confirm there are no flags on the customer (any flag of "Y" will result in error message in iPayments).
- Confirm contact information is available for the customer.
- Two types of customers
	- Internal TAMUS System Members
		- Use TAMU System Customer Form
	- External Non-TAMU System members
		- Use Customer Information Form form must be completed and signed by customer with FEIN or SSN provided

Email Customer Forms to the sipay@tamu.edu

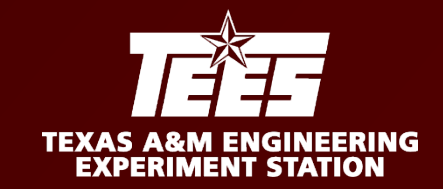

- **VALIDATE CUSTOMER NUMBER EXISTS**
- **LOGON TO IPAYMENTS**
- **CLICK CASHIERING**
- **SELECT WORKGROUP**
- **GIVE YOUR CORE FILE A DESCRIPTION (EX: AR+DATE)**
- **CLICK CREATE**
- **SELECT ACCOUNT TAB**
- **ENTER COMMENTS (NOT REQUIRED)**
- **ENTER REF NBR (NOT REQUIRED)**
- **SELECT RATE, ENTER AMOUNT & QUANTITY**
- **HIT TAB**
- **UPLOAD FILE (REQUIRED)**
- **CLICK CONTINUE**
- **CLICK 28AR CHARGE**
- *DON'T CHANGE CAMPUS CODE, HIT CONTINUE*
- **ENTER VALID CUSTOMER NUMBER (COPY/PASTE FROM FAMIS)**
- **CLICK CONTINUE**
- **CONFIRM VENDOR AND AMOUNT ARE CORRECT (DISPLAYS A NEGATIVE AMOUNT)**
- **ENTER COMMENTS SPECIFIC TO CHARGE (COMMENT DISPLAYS ON INVOICE)**
- **HIT ENTER**
- **CLICK BALANCE**
- **CHANGE UIN TO ALL**
- **CLICK BALANCE & CLOSE**
- **CLICK OK X2**
- **CLICK EXIT**

### **Interdepartmental Transfers (IDTs)**

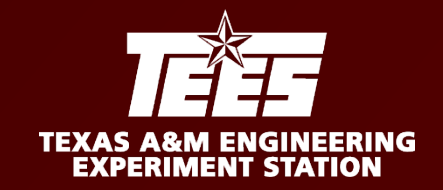

#### **What is an Interdepartmental Transfer (IDT)?**

An interdepartmental transfer is used to charge another TEES(28) account. The selling account is the account receiving the credit (revenue). The buying account is the account being charged the debit (expense).

When should I use an IDT?

- IDTs are used to bill another account from the same system member for **goods and/or services.**
- IDTs should not be used to transfer support to another department (DBR process).
- IDTs should not be used to correct vouchers (DCR Process).

*If using a state account, please send the IDT to the Fiscal office to process as state accounts are not loaded into iPayments for TEES.* 

### **Interdepartmental Transfers (IDTs)**

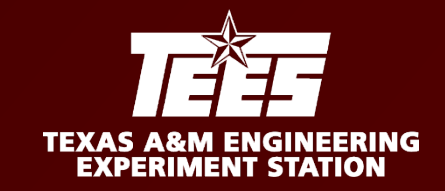

#### **Processing an IDT in iPayments**

- IDTs are entered into iPayment by the selling department.
- Make sure the correct account, object codes, and rates are loaded in ipayments before proceeding.
- Backup documentation showing approval to bill the buying account should be attached to the transaction. Please include PI approval where applicable.

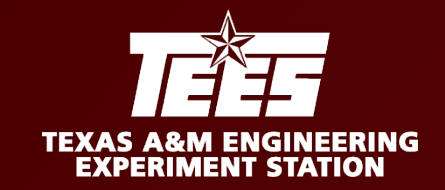

- **LOGON TO IPAYMENTS FROM SSO**
- **CLICK CASHIERING**
- **SELECT WORKGROUP**
- **GIVE YOUR CORE FILE A DESCRIPTION (EX: IDT+DATE)**
- **CLICK CREATE**
- **SELECT ACCOUNT TAB**
- **ENTER COMMENTS (NOT REQUIRED)**
- **ENTER REF NBR (NOT REQUIRED)**
- **SELECT RATE, ENTER AMOUNT & QUANTITY**
- **HIT TAB ON KEYBOARD**
- **UPLOAD FILE (REQUIRED)**
- **CLICK CONTINUE**
- **CLICK IDT**
- *DON'T CHANGE CAMPUS CODE*
- **CLICK CONTINUE**
- **ENTER REF NBR (NOT REQUIRED)**
- **SELECT RATE, ENTER AMOUNT & QUANTITY – MODIFY DESCRIPTION IF DESIRED (THIS DESCRIPTION DISPLAYS ON INVOICE)**
- **ENTER ACCOUNT NUMBER**
- **CLICK CONTINUE**
- **CLICK BALANCE**
- **CHANGE UIN TO ALL**
- **CLICK BALANCE & CLOSE**
- **CLICK OK X2**
- **CLICK EXIT**

### **IDT - Interdepartmental Transfer**

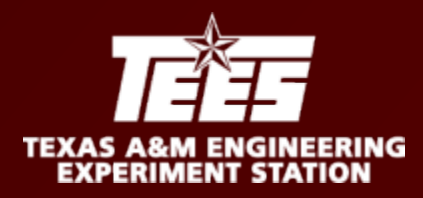

#### iPayments and IDT's

There are three different scenarios in which IDTs can be entered in iPayments.

#### One revenue line to one expense line.

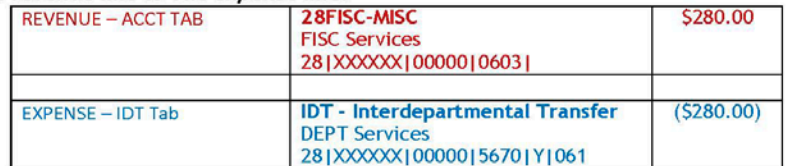

#### One revenue line to many expense lines.

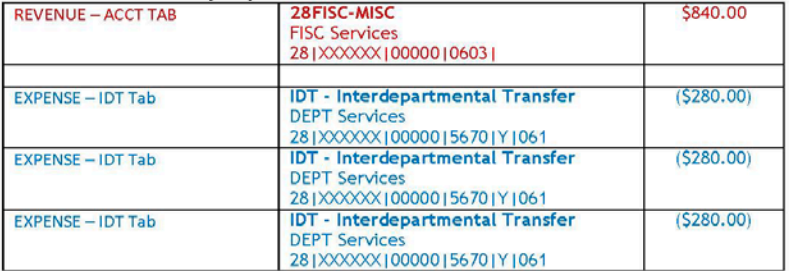

#### Many revenue lines to many expense lines that are equal and opposite.

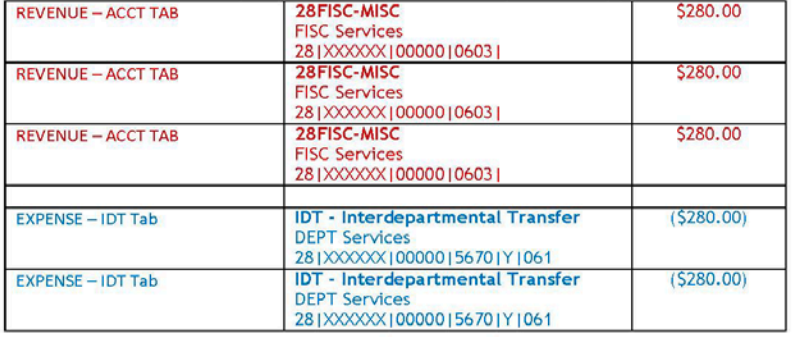

#### DO NOT ENTER MANY REVENUE LINES to LESS EXPENSE LINES

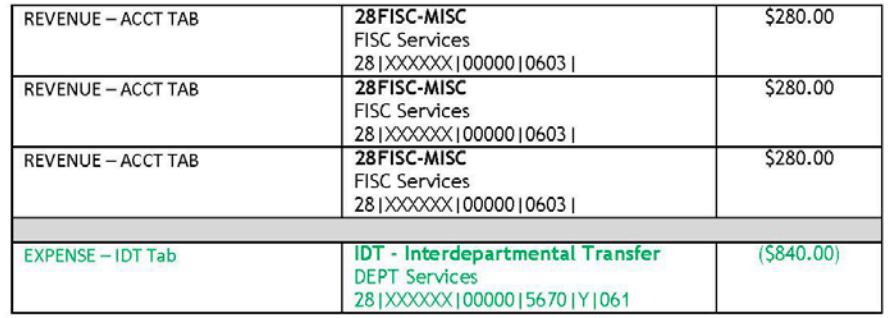

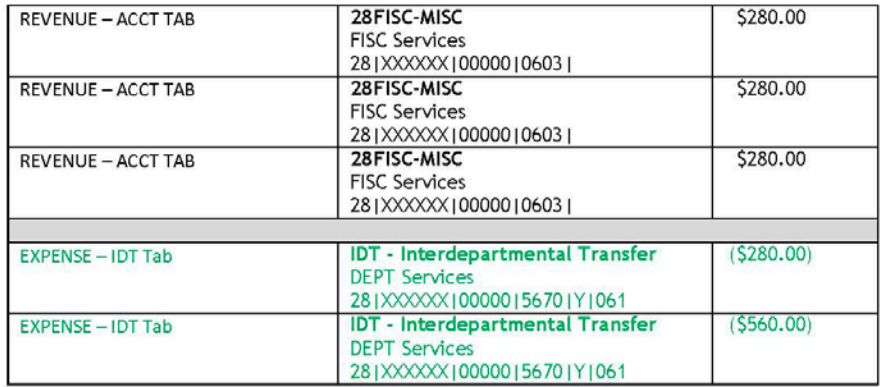

### **Corrections**

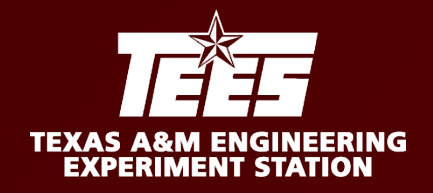

#### **Correction Services**

**Corrections to documents do not feed back to iPayments. iPayments talks to FAMIS, but FAMIS does not talk back to iPayments.**

- IDTs (requests must come from selling department)
	- Changing codes (DCR)
		- Cannot change from expense to revenue and vice versa
	- Changing accounts (DCR)
	- Changing amount
		- Must email corrections ([teesar@tamu.edu](mailto:teesar@tamu.edu))
	- Changing support accounts (DCR)
	- Cancelling IDT
		- Must email corrections with explanation for cancellation ([teesar@tamu.edu](mailto:teesar@tamu.edu))
- A/Rs
	- All must be emailed to [teesar@tamu.edu](mailto:teesar@tamu.edu)
	- Requests must come from selling department

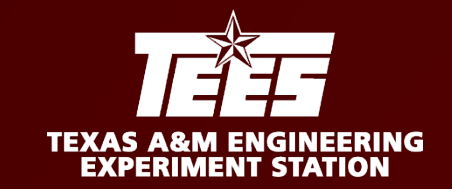

What is an non-invoice payment?

A non-invoice type payment is a payment made to TEES for items other than goods or services, such as a gift or registration. These types of payments do not require an invoice be created or sent to the payee since they are not required to make payment.

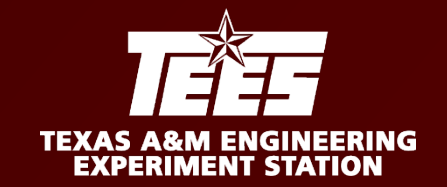

Gifts and all other non-invoice type payments will be deposited and posted to FAMIS by the Fiscal office. Please email [teesar@tamu.edu](mailto:teesar@tamu.edu) with any documentation referring to expected non-invoice type payments.

Reduction to Expenses are payments received as a reimbursement to an expense paid from a department account. Please provide a reduction to expense form for these types of payments. The instructions and form can be found on the COE Intranet website.

Reduction to Expense Instructions - http://coe[intranet.tamu.edu/Business\\_and\\_Finance/TEES/Accounts%20Receivable/files/Proce](http://coe-intranet.tamu.edu/Business_and_Finance/TEES/Accounts%20Receivable/files/Processing%20a%20Reduction%20to%20an%20Expense.pdf) ssing%20a%20Reduction%20to%20an%20Expense.pdf

Reduction to Expense Form - http://coe-

[intranet.tamu.edu/Business\\_and\\_Finance/TEES/Accounts%20Receivable/files/Redu](http://coe-intranet.tamu.edu/Business_and_Finance/TEES/Accounts%20Receivable/files/Reduction_to_Expense_Form.pdf) ction to Expense\_Form.pdf

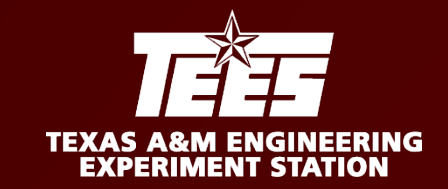

# The following slides provide step by step instructions with screen shots for processing ARs and IDTs through iPayments for TEES.

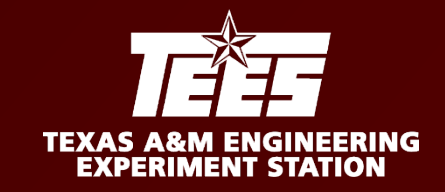

### 1. Logon to iPayments from SSO 2. Click CASHIERING

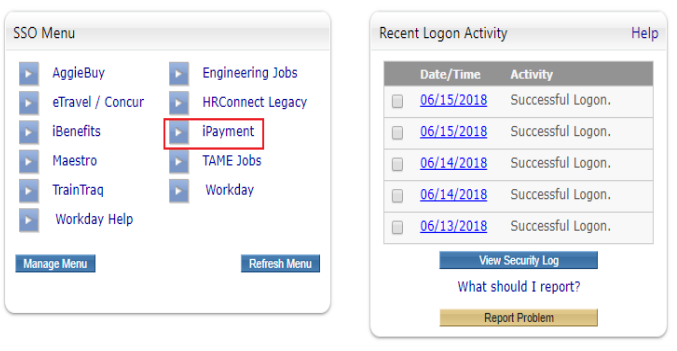

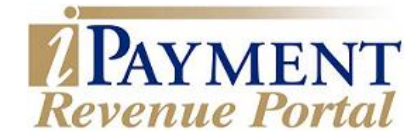

#### **Admin Center**

Cashiering

#### 3. Select WORKGROUP

28AERO AeroSpace Engineering 28AVSI AeroSpace Vehicle Systems Institute 28BMEN Biomedical Engineering 28BULD Infrastructure Support 28CHEN Chemical Engineering 28CPSC Computer Science And Engineering **28CVEN Civil Engineering** 28EASA Engr Academic and Student Affairs 28ELEN Electrical and Computer Engineering 28ENGY Energy Institute 28ENTC Engineering Technology 28ESYL Energy Systems Laboratory 28FISC TEES Fiscal Office 28FOOD Process Engineering R and D Center **28HUMR Engineering Human Resources** a contra comparador a un personal como establecer a

17

Select a Workgroup

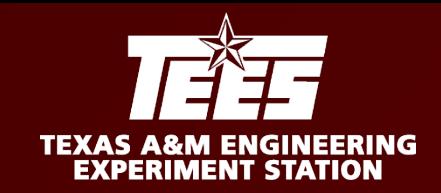

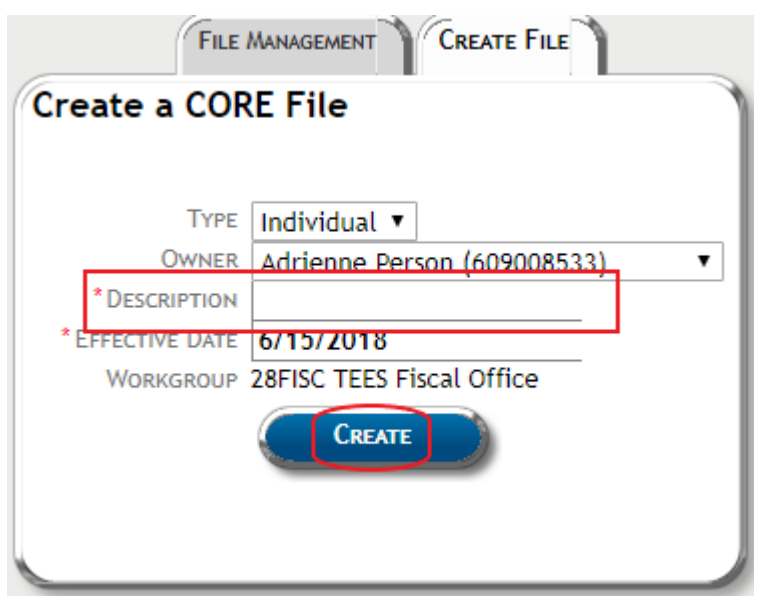

- 4. Give your CORE File a Description
	- (i.e.: IDTdate) This description is not saved.
- 5. CREATE
- 6. Select DEPARTMENT/ACCOUNT

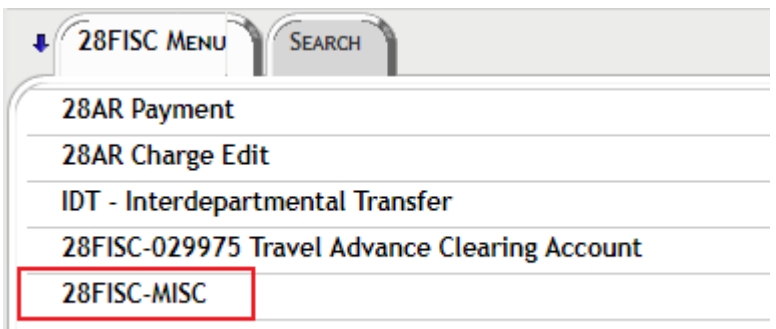

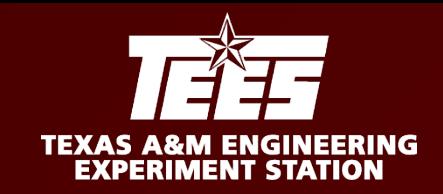

- 7. Enter COMMENTS (NOT REQUIRED).
- 8. Enter REF NBR (i.e.: bill slip number) (NOT REQUIRED).
- 9. AMOUNT & QUANTITY
- 10. Hit TAB on your keyboard

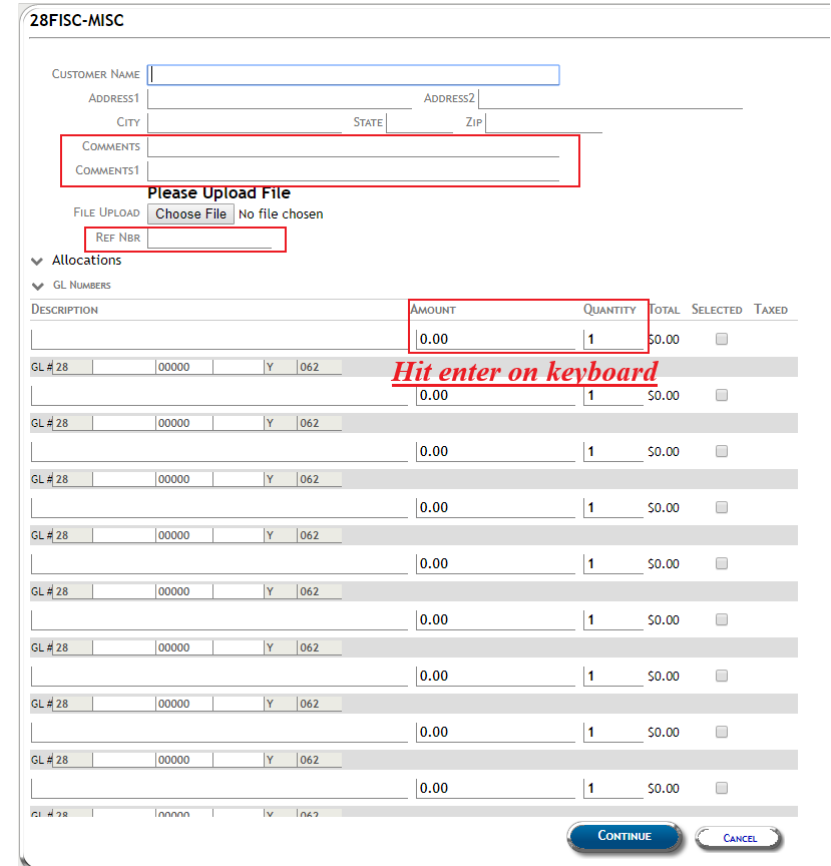

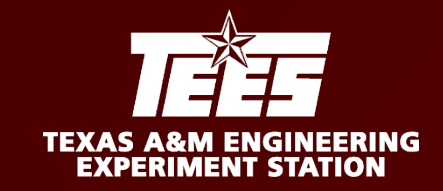

#### 11. UPLOAD FILE **(REQUIRED)** and click Continue

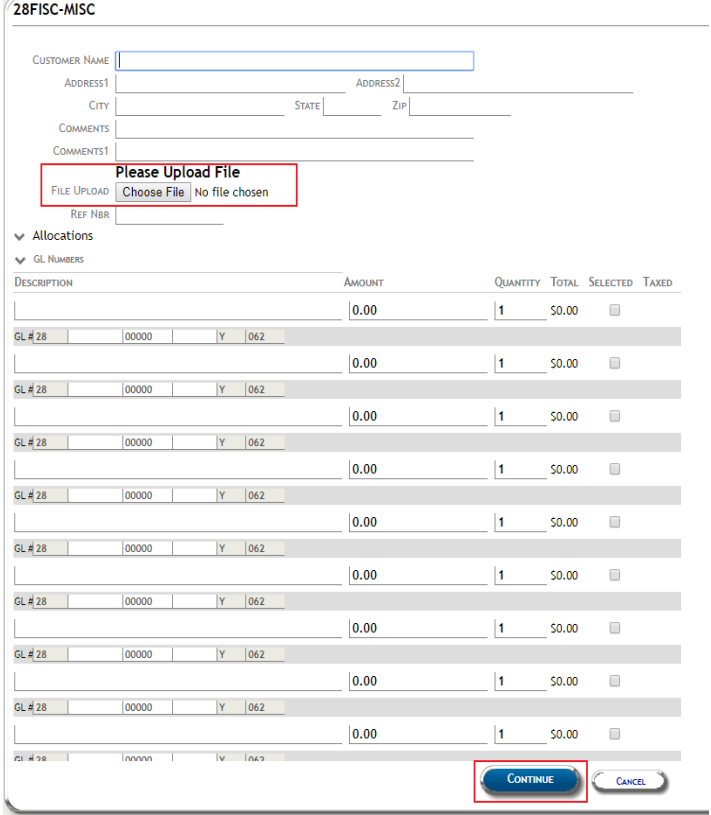

12. Click IDT – Interdepartmental Transfer

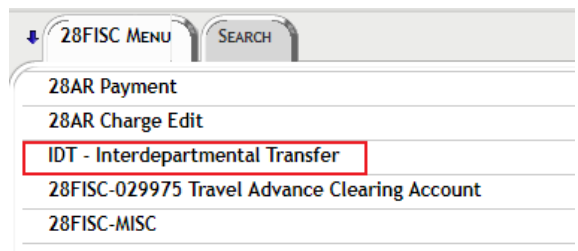

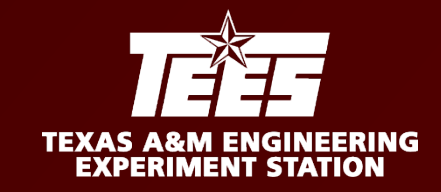

21

#### 13. DO NOT CHANGE CAMPUS CODE

CLICK CONTINUE.

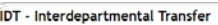

\*CAMPUS CODE Texas A and M Engineering Experiment Station

**DO NOT** change Campus Code!

- 14. Enter REF NBR (NOT REQUIRED)
- 15. DESCRIPTION, (MODIFY IF DESIRED).
- 16. Enter AMOUNT
- 17. Enter ACCOUNT NUMBER
- 18. Click CONTINUE

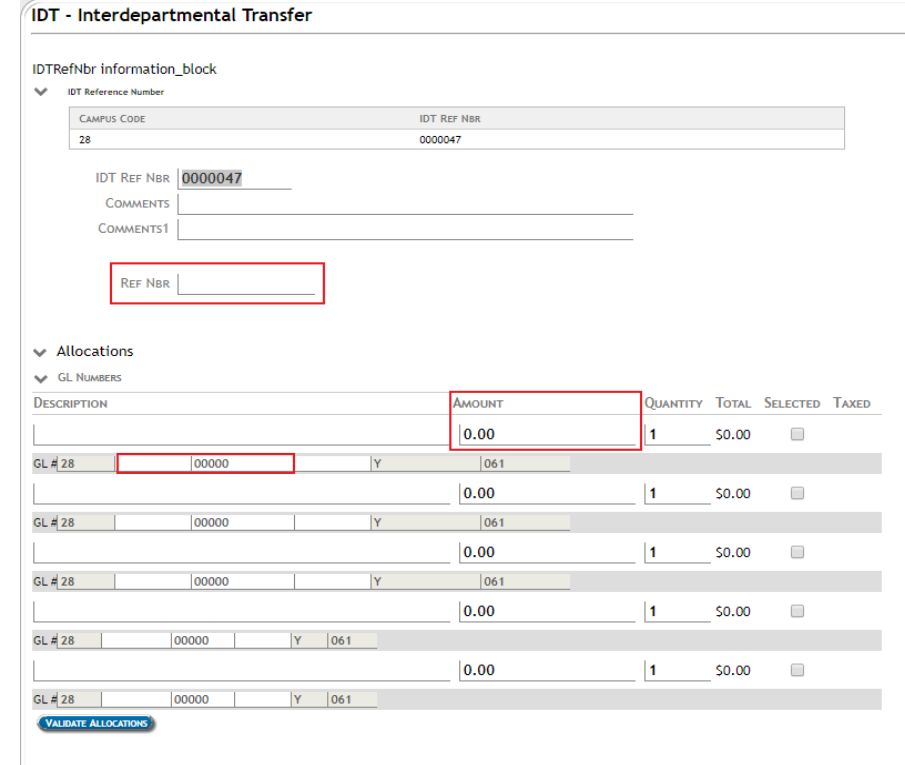

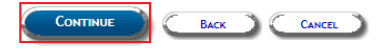

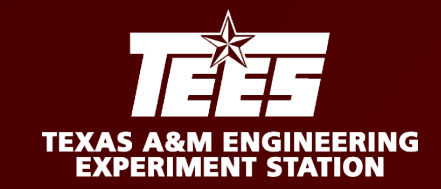

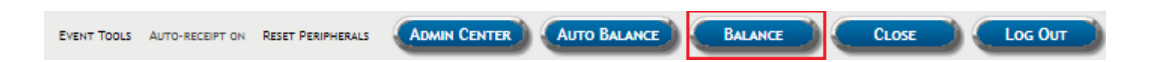

18. CLICK BALANCE

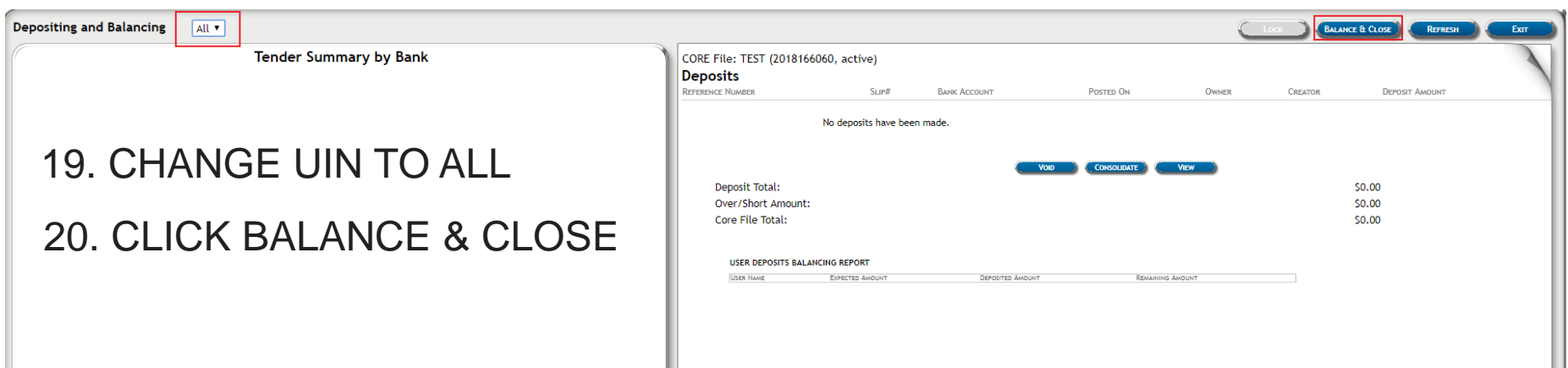

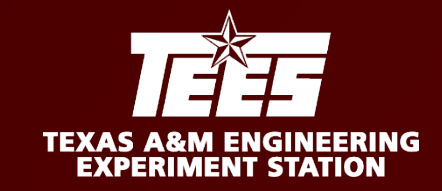

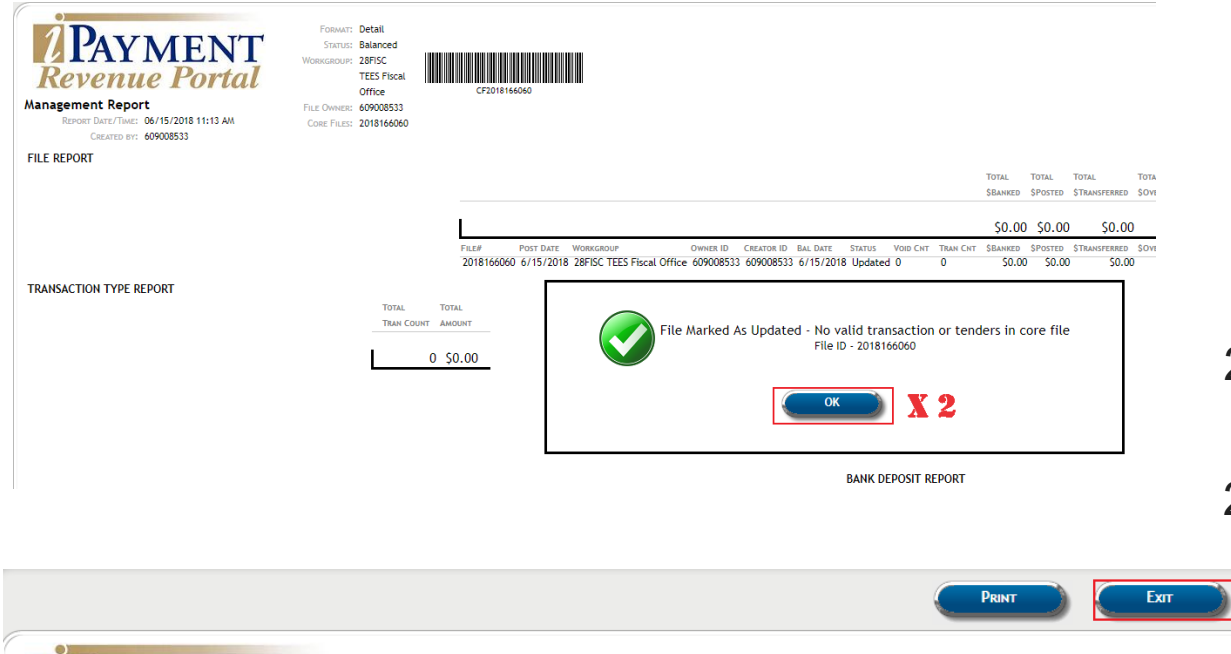

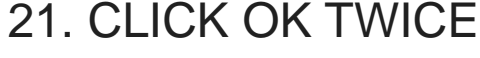

#### 22. CLICK EXIT

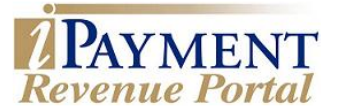

CREATED BY: 609008533

REPORT DATE/TIME: 06/15/2018 11:13 AM

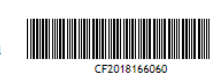

Office FILE OWNER: 609008533 CORE FILES: 2018166060

**TEES Fiscal** 

FORMAT: Detail STATUS: Balanced VORKGROUP: 28FISC

**FILE REPORT** 

**Management Report** 

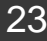

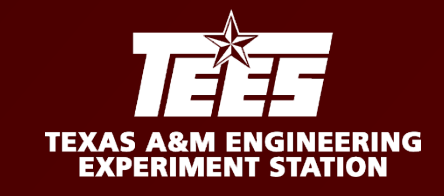

Help

# **Step by Step for an AR via iPayments**

SSO Menu

- 1. LOGON TO IPAYMENT
- 2. CLICK CASHIERING

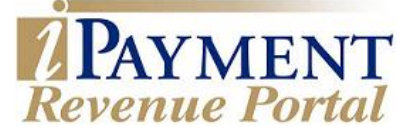

**Admin Center** 

#### Cashiering

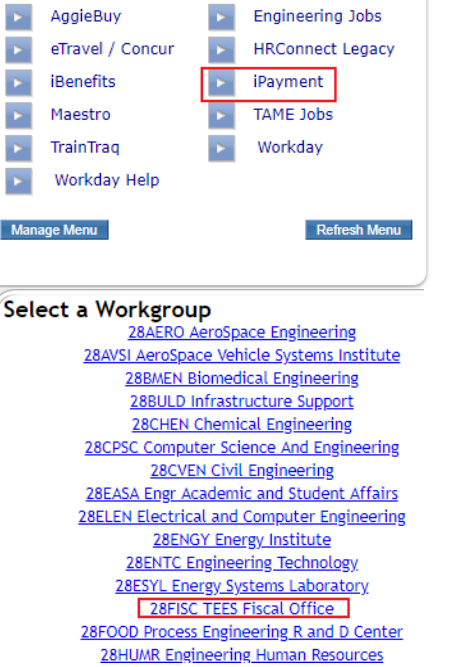

#### 3. SELECT WORKGROUP

### 4. GIVE YOUR CORE FILE A DESCRIPTION (i.e.: AR+date)

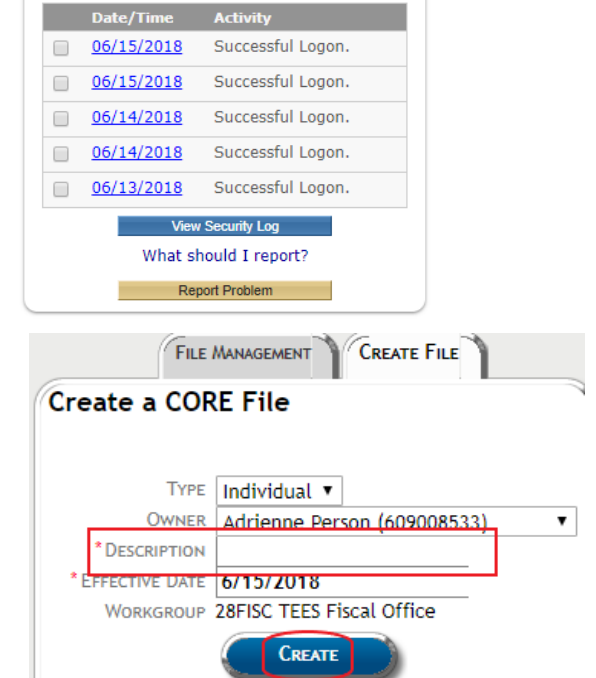

Recent Logon Activity

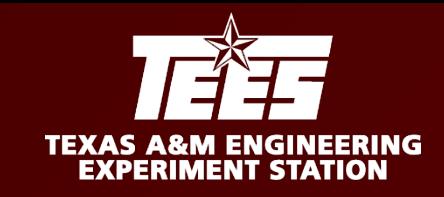

#### 5. SELECT DEPARTMENT/ACCOUNT 28FISC-MISC **CUSTOMER NAME** ADDRESS<sub>2</sub> **Annerss1 # 28FISC MENU SEARCH** CITY **STATE** ZiP **COMMENTS** COMMENTS' 28AR Payment **Please Upload File** FILE UPLOAD Choose File No file chosen 28AR Charge Edit **REF NBF**  $\vee$  Allocations IDT - Interdepartmental Transfer **NATIONAL MILLIARERS** DESCRIPTION AMOUNT QUANTITY OTAL SELECTED TAXED 28FISC-029975 Travel Advance Clearing Account  $0.00$  $\blacksquare$ ko oo  $\Box$ 28FISC-MISC  $GL \nparallel 28$ 00000  $Y$  | 062 Hit enter on kevboard  $0.00$  $50.00$ GL # 28 00000 Y 062  $0.00$  $\vert$ 1 \$0.00  $\begin{array}{c} \hline \end{array}$ GL # 28 00000 Y |062 6. Enter COMMENTS (NOT REQUIRED)  $|0.00$ 1 \$0.00  $GL#28$ 00000  $Y = 062$  $0.00$ 1 \$0.00  $\Box$ 7. REF NBR (NOT REQUIRED) GL # 28 00000 Y | 062  $|0.00$ 1 \$0.00 8. SELECT RATE, AMOUNT & QUANTITY 00000 Y | 062  $|0.00|$ 1 \$0.00 00000  $Y = 062$  $|0.00|$ \$0.00 9. Hit TAB on your keyboardGL # 28 Y 062 00000  $|0.00|$ 1 \$0.00  $1 - \sec h$  in lonnon  $|v - \theta|$ **CONTINUE CANCEL**

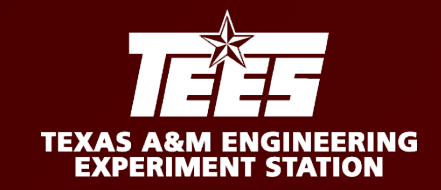

### 10. UPLOAD FILE (REQUIRED) CLICK CONTINUE

### 11. CLICK 28AR CHARGE EDIT

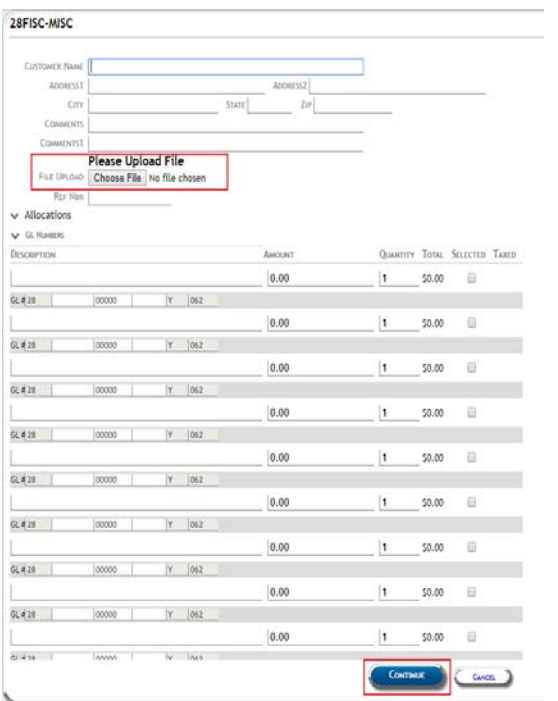

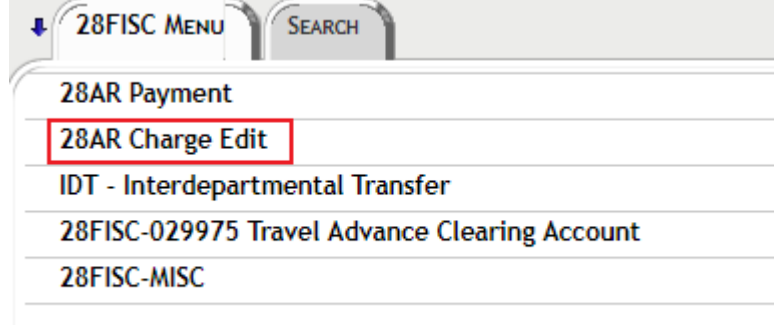

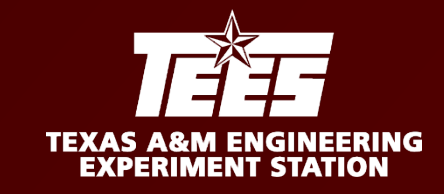

#### 12. DO NOT CHANGE CAMPUS CODE

#### 13. Enter CUSTOMER NUMBER

#### **COPY AND PASTE FROM FAMIS (SCREEN 603) DO NOT ENTER CUSTOMER NAME.**

**CUSTOMER NUMBER WILL POPULATE NAME ON NEXT SCREEN** 

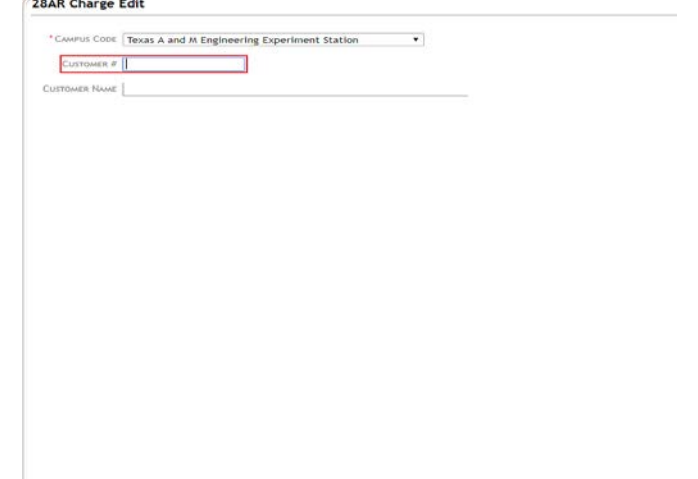

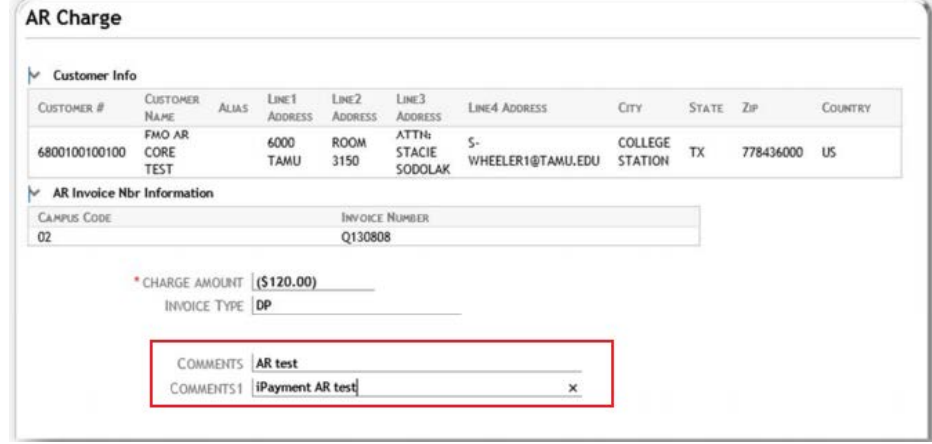

#### 14. Click CONTINUE

15. CONFIRM VENDOR AND AMOUNT ARE CORRECT

**(DISPLAYS A NEGATIVE AMOUNT)**

16. ENTER COMMENTS SPECIFIC TO CHARGE

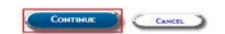

**(COMMENT DISPLAYS ON INVOICE)**

17. HIT ENTER

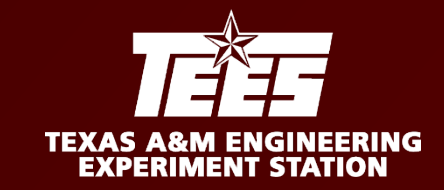

### 18. Click BALANCE

**ADMIN CENTER AUTO BALANCE BALANCE** Log Out **CLOSE** EVENT TOOLS AUTO-RECEIPT ON

19. Change UIN to ALL

#### 20. Click BALANCE & CLOSE

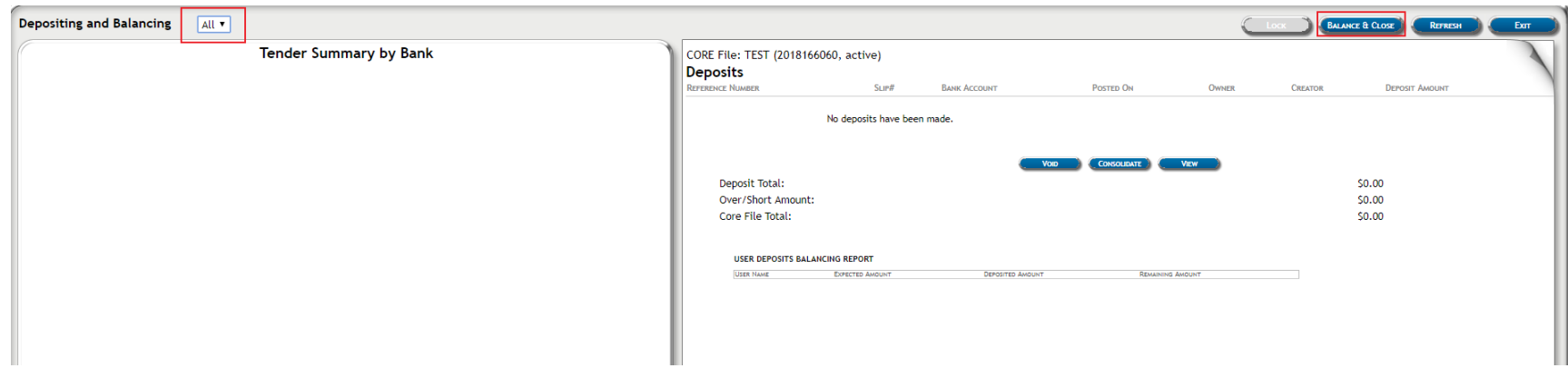

### **Accounts Receivables**

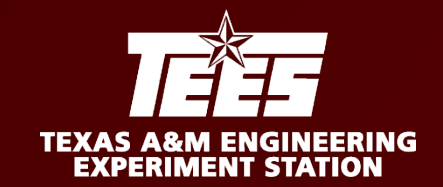

## **Step by Step for an AR via iPayments**

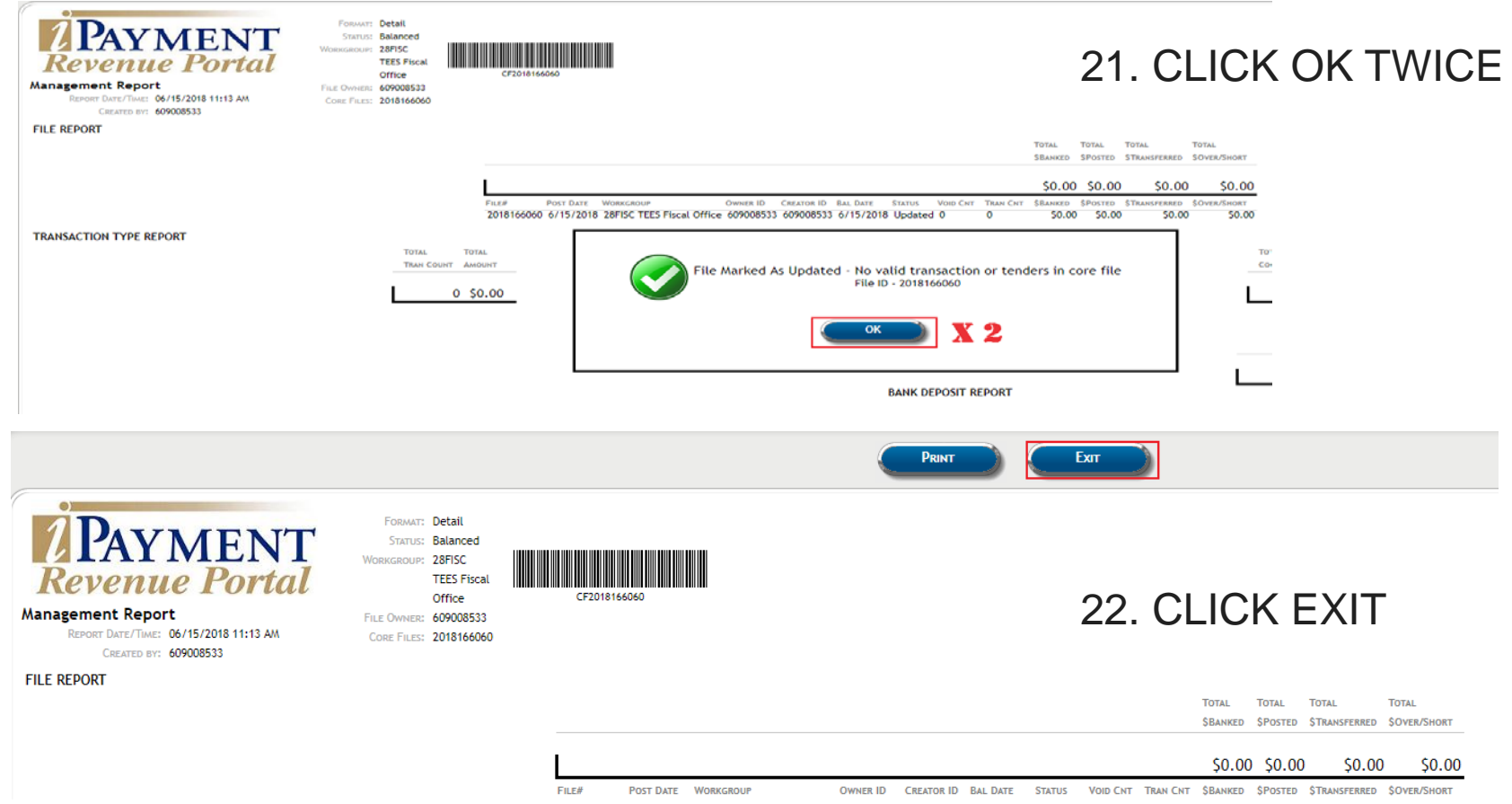

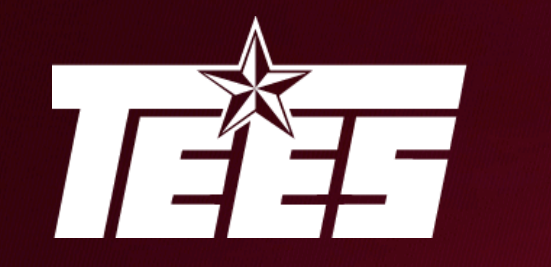

# **TEXAS A&M ENGINEERING<br>EXPERIMENT STATION**

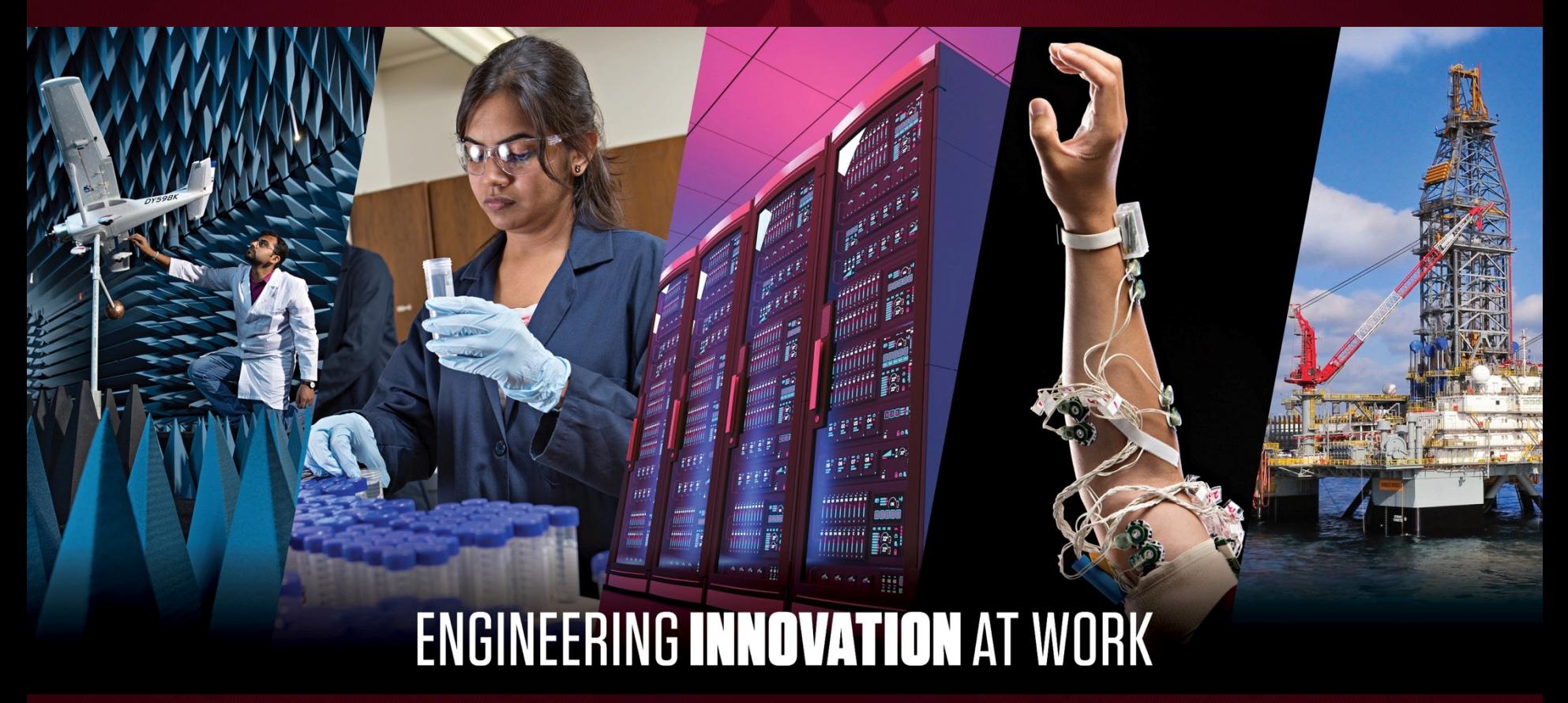